# Stappenplan: Declareren in SpotOnMedics FysioOne

Dit stappenplan dient als hulpmiddel bij het declareren (via zorgverzekeraar of particulier).

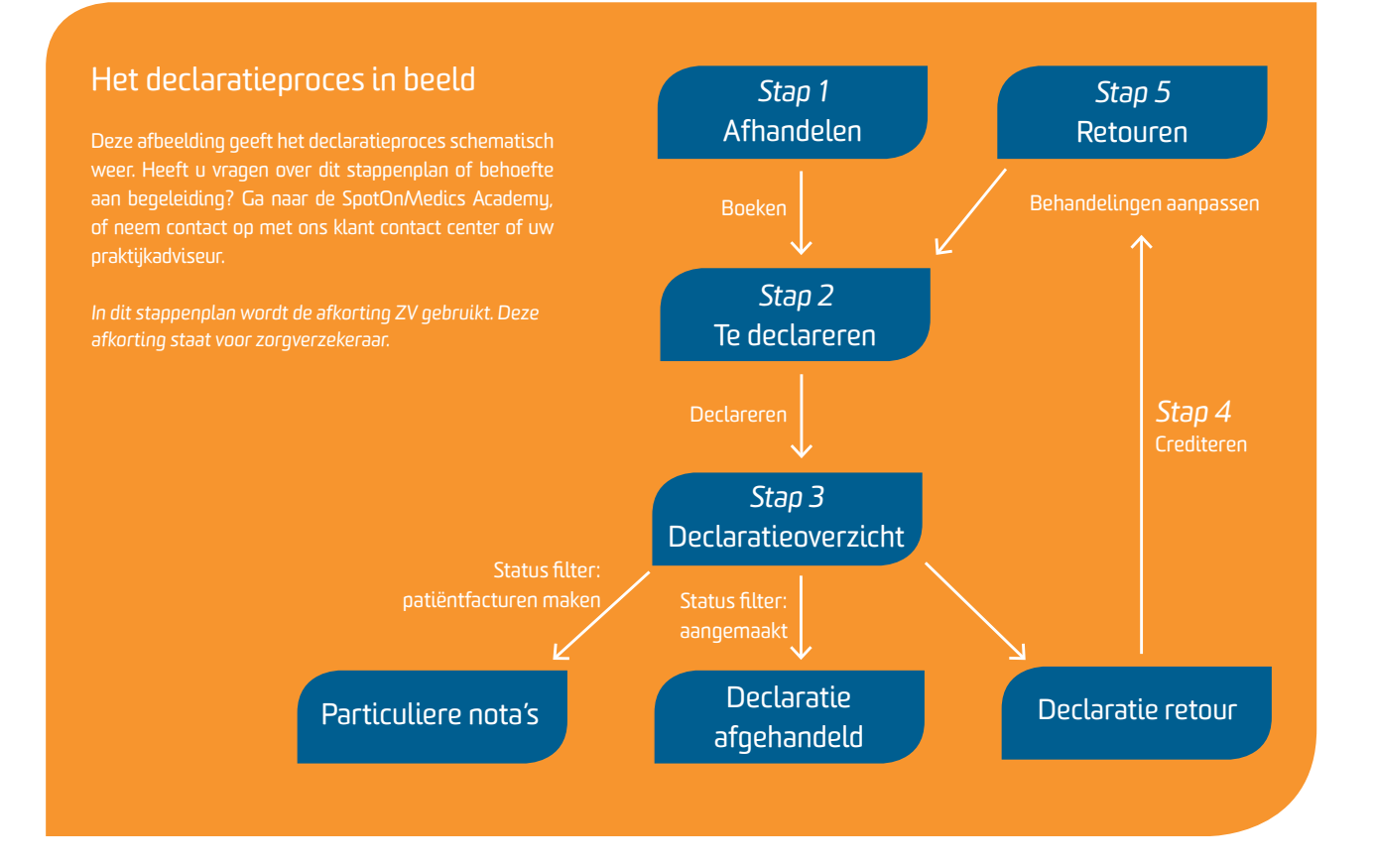

# Stap 1: Verrichtingen - afhandelen

Dit is de verantwoordelijkheid van de therapeut / het secretariaat, die dagelijks de behandelingen dient door te boeken.

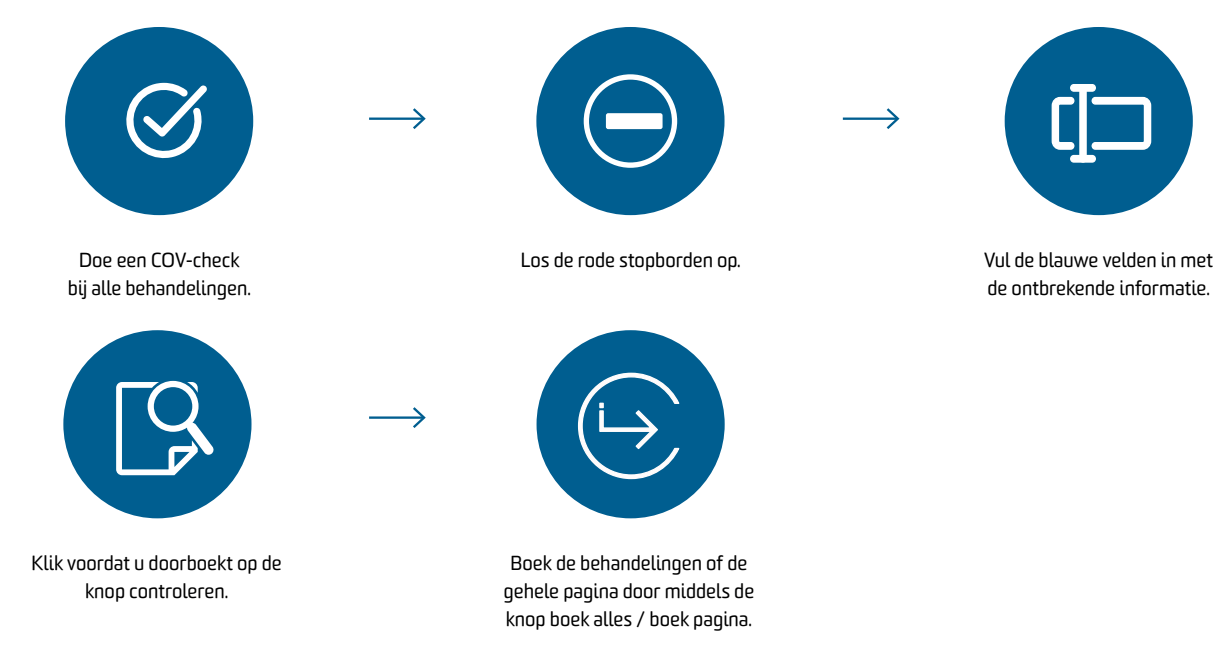

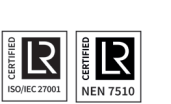

### Stap 2: Verrichtingen - te declareren

De behandelingen in dit overzicht zijn gereed om gedeclareerd te worden. Behandelingen wijzigen kan alleen onder afhandelen en retouren. Let op: Staat een behandeling fout vermeld? Klik op het rode kruis. De behandeling wordt dan teruggezet naar afhandelen of retouren.

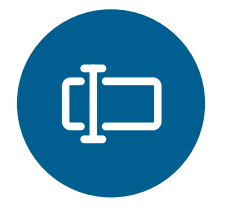

Selecteer bij het filter type declaratie 'ZV' of 'particulier'.

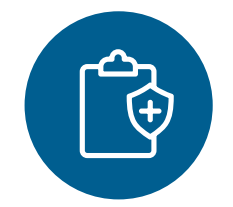

Selecteer bij het filter zorgverzekeraar een specifieke ZV of laat het filter op alle ZV's staan.

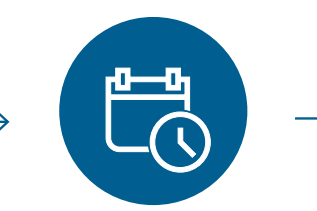

Selecteer de gewenste periode. Indien u ook de behandelingen uit de vorige maanden wilt declareren vinkt u aan: 'tot en met gekozen periode'.

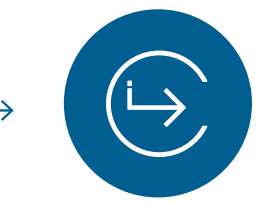

Klik op de knop declareren om de declaratiebestanden aan te maken. Check op het volgende scherm of de gevraagde declaratiebestanden zijn aangemaakt. Door op de knop declareren te klikken gaat u verder naar het declaratieoverzicht.

# Stap 3: Verrichtingen - declaratieoverzicht

In het declaratieoverzicht vindt u een overzicht van al uw declaratiebestanden.

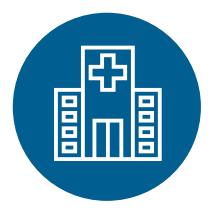

ZV: Om alle zorgverzekeraarbestanden in één keer te versturen klikt u op verzend/boek. Om één zorgverzekeraarbestand te versturen klikt u op de knop verzenden achter het bestand. De bestanden worden aangeboden aan Vecozo. Na controle bij Vecozo worden de bestanden doorgezet naar de ZV. De ZV beoordeelt het bestand en verstuurt indien nodig retourinformatie. Het bestand krijgt dan de status declaratie retour. Indien geen retourinformatie verstuurd wordt krijgt het bestand de status declaratie afgehandeld. Ga nu naar stap 4 van dit stappenplan.

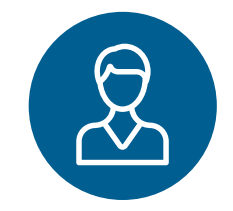

Patiëntenfacturen: Pas de status aan naar patiëntfacturen maken. Klik op de knop maken achter het particuliere bestand zodat de nota's aangemaakt worden en komen te staan onder verkoop - te versturen. Pak nu het stappenplan Verkoop erbij.

# Stap 4: Retourbehandelingen crediteren

Let op: Zet nooit de vinkjes aan of uit in een retourbestand.

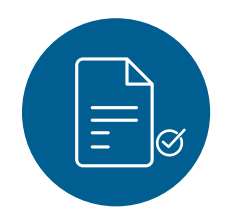

Ga naar verrichtingen declaratieoverzicht. De status 'te behandelen' toont automatisch de retourbestanden.

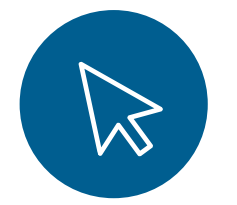

Klik op de knop crediteren om het gehele bestand te crediteren.

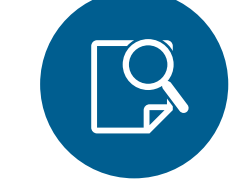

Na het declareren kan de verzekeraar retourinformatie sturen. Deze informatie wordt automatisch opgehaald door FysioOne.

Klik op het vergrootglas voor de regel om het gewenste retourbestand te openen.

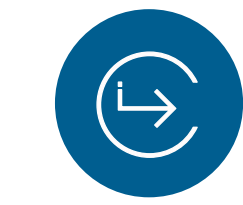

Klik op de knop boeken om het creditbestand klaar te zetten voor de boekhouding. Het doorzetten van het creditbestand naar de boekhouding komt terug bij stap 6. Doorloop eerst stap 5.

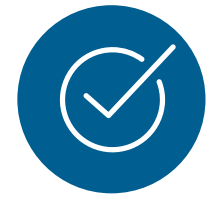

Alle retourbehandelingen zijn al aangevinkt. Let op dat u de behandelingen **niet uitvinkt**, tenzij u beslist niet opnieuw te declareren. De retourcode staat er cursief achter.

Ga naar academy.SpotOnMedics.nl U vindt dan de top 10 retourcodes inclusief hun betekenis.

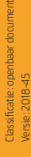

#### Stap 5: Gecrediteerde behandelingen corrigeren

Na het crediteren van de behandelingen dienent u deze te corrigeren, zodat u ze opnieuw kunt aanbieden bij de zorgverzekeraar.

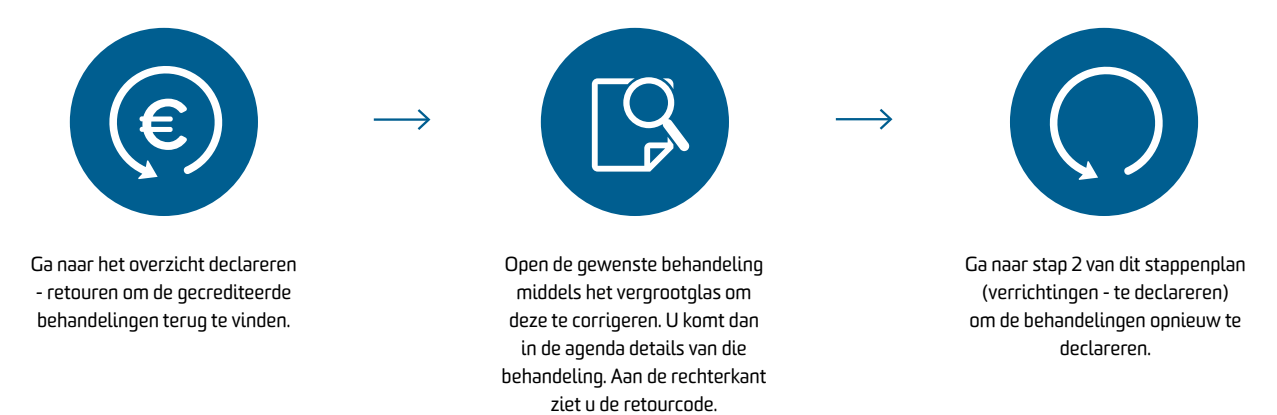

#### Stap 6: Doorboeken naar SpotOnMedics Financieel

Na het declareren en verwerken van uw retouren heeft u de mogelijkheid om de facturen door te boeken naar SpotOnMedics Financieel. Dit kan via verkopen - boekhouding - Yuki. Kies hier voor de maand waarin de nota's gemaakt zijn en klik op de knop verwerken. Het systeem verzamelt de facturen. Zodra deze verzameld zijn verschijnt de knop insturen. Door op deze knop te klikken komen de facturen van die periode in SpotOnMedics Financieel te staan. Advies: Om uw boekhouding actueel te houden dient u de facturen regelmatig door te boeken.

#### Stap 7: Zittingen bepalen

Zodra er gedeclareerd/gefactureerd/gecrediteerd is moeten de zittingen opnieuw bepaald worden. Dit om alle managementrapportages te actualiseren met de meest recente gegevens. Dit kan via declareren - declareren - zittingen bepalen. Let op: De maand die vervolgens gekozen kan worden is de maand die vanuit de agenda gegenereerd moet worden.

#### Advies: Raadpleeg het declaratieverslag

Middels dit verslag krijgt u beter inzicht in uw declaratiestroom. Het advies is om dit verslag regelmatig te raadplegen. Ga naar declareren - overzichten - declaratieverslag.

#### Wist u dat...

Stapt u over naar SpotOnMedics FysioOne, of bent u onlangs overgestapt? Tijdens het implementatietraject wordt contact met uw praktijk opgenomen voor het inplannen van 3 sessies. Deze sessies staan in het kader van declaratiebegeleiding, te noemen:

1. Verrichtingen afhandelen ter voorbereiding op de declaratierun

- 2. Voor het eerst declareren in FysioOne
- 3. Retourinformatie verwerken

Maakt u gebruik van FysioOne Light? Dan wordt u uitgenodigd voor een declaratiebegeleiding in het SpotOnMedics Event Center.

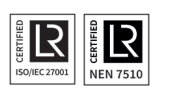

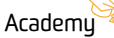

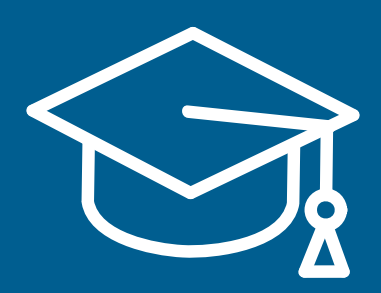

Heeft u gebruikersvragen? Op de SpotOnMedics Academy vindt u diverse handleidingen, veelgestelde vragen en instructievideo's. Ga naar:

# Academy.SpotOnMedics.nl

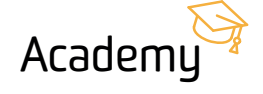

SpotOnMedics **Academy**